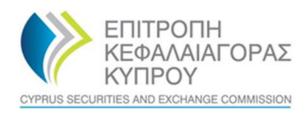

# **CYPRUS SECURITIES AND EXCHANGE COMMISION**

# System for the Register of Express Trusts and Similar Legal Arrangements ('CyTBOR')

User Manual for access to CyTBOR by Natural or Legal Persons, in accordance with Articles 61C (12) (c) and 61C (12) (d) of the Prevention and Suppression of Money Laundering and Terrorist Financing Law of 2007 (188 (I) / 2007)

Date: 05.04.2022

This is an unofficial English text. The official text is in the Greek language.

#### **CONTENTS**

| 1.        | Introdu   | ıction                                                                                                   | 4  |
|-----------|-----------|----------------------------------------------------------------------------------------------------|----|
| 2.        | Horizon   | ntal Functions                                                                                           | 5  |
| 2.1.      | Co        | ommon Functions in Lists                                                                                 | 5  |
| 2.2.      | Us        | ser Registration & Subscription Management functions                                                     | 8  |
| 2.        | 2.1.      | User Registration (Sign Up)                                                                              | 8  |
| 2.        | 2.2.      | Subscription Payment                                                                                     | 14 |
| 2.        | 2.3.      | Subscription Management                                                                                  | 16 |
| 3.<br>Law |           | s by natural or legal persons, in accordance with Articles 61C (12) (c) and 61C (12) (d) of the AML / CF |    |
| 3.1.      | M         | enus                                                                                                    | 19 |
| 3.2.      | Re        | egistry Trust Management                                                                                 | 23 |
| 3.        | 2.1.      | View Trust                                                                                               | 23 |
| 3.3.      | Ad        | ccess Request Management                                                                                 | 24 |
| 3.        | 3.1.      | Registration of an Access Request without Direct Relationship with Trust (Request Access by Cysec        |    |
| (S        | Section 6 | 51C (12) (c) of the AML / CFT law) & Request Access by Cysec (Section 61C (12) (d) of the AML / CFT      |    |
| La        | ıw) )     |                                                                                                    | 24 |
| 3.        | 3.2.      | Access Request Management (Manage)                                                                       | 26 |
| 3.        | 3.3.      | Controlling Interest (Register)                                                                          | 27 |
| 3.        | 3.4.      | Submit Request for Access (Submit)                                                                       | 29 |
| 3.        | 3.5.      | Delete Request for Access (Delete)                                                                       | 29 |

# Document Change History:

| Version | Published Date | Description       |
|---------|----------------|-------------------|
| 1.0     | 05/04/2022     | Document Creation |
| 2.0     | 10/03/2023     | Document Review   |

# 1. Introduction

This document presents the functions of the system to the end user who has access to CyTBOR as a 'Natural or Legal Person', in accordance with Article 61C (12) (c) and 61C (12) (d) of the Prevention and Suppression of Money Laundering and Terrorist Financing Law of 2007 (188 (I) / 2007), as amended, (the 'AML/CFT Law').

# 2. Horizontal Functions

#### 2.1. Common Functions in Lists

From each list of entries<sup>1</sup> the functions presented in the table below are provided. It is noted that the activation of these functions is dynamic, ie whether they will be provided in a specific list (as well as how they are provided) is determined by the App Designer, through the design tools of the platform<sup>2</sup>.

| Mode                       | Button                                                                                                    | Description                                                                                                    |  |  |
|----------------------------|----------------------------------------------------------------------------------------------------|----------------------------------------------------------------------------------------------------|--|--|
| Quick search               | Ø                                                                                                    | By selecting the button from the list header, the system displays the criteria that can be used for quick search, and the user is asked to specify the search values and comparison operators. These criteria are always combined with an AND condition.                                                                                                    |  |  |
| Pagination                 | =                                                                                                    | By selecting the button from the list header, the system displays the record paging options. The user can choose to go to the next or previous page, to the last or the first, as well as to change the number of entries that will be displayed on each page.                                                                                                    |  |  |
| Cleaning Filters           | Φ                                                                                                    | By selecting the button from the list header, the list searches for entries without search criteria (filters) or sorting options                                                                                                    |  |  |
| Re-execution               | C                                                                                                    | Selecting the button from the list header repeats the record search, and the system displays the recordings again.                                                                                                    |  |  |
| Quicksort                  | -                                                                                                    | Clicking on the name of a column in the list sorts the records based on that column, initially in ascending order. Clicking again on the name sorts in descending order.                                                                                                    |  |  |
| Advanced Search            | menu right at the top of the list. The system displays on a pop up screen the search criteria that can be applied. The user determines the search values of criterion, the operator with which the search will be applied as well as the value of condition in which the search criteria (AND - OR) will be combined.  Note that for each field type, different comparison operators are provided ( |                                                                                                    |  |  |
|                            |                                                                                                    | a numeric field a "Like" operator that is typically applied to an alphanumeric field cannot be applied)                                                                                                    |  |  |
| Advanced<br>Classification | ŧ                                                                                                    | Advanced sorting is enabled by selecting the "Sort" function from the options menu right at the top of the list. The system displays in the pop up screen the fields with which sorting can be applied. The user determines the order of the fields with which the sorting will be applied (with drag & drop) as well as the sorting order (ascending / descending) per field. |  |  |

Below are indicative screens of the system for the above functions with a red indicator for each function.

<sup>&</sup>lt;sup>1</sup>In case these functions have been activated

<sup>&</sup>lt;sup>2</sup>For this reason they may not all be visible in all the application lists of this project

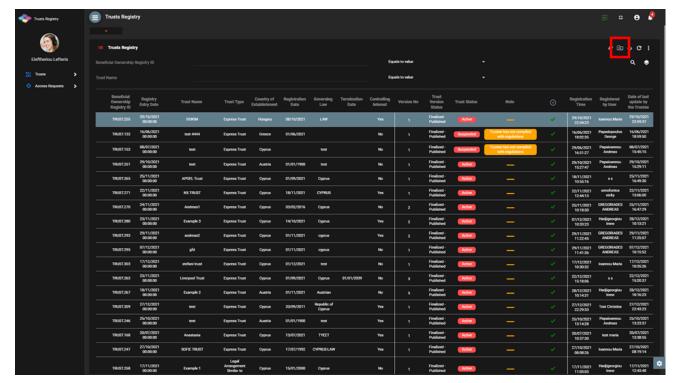

Quick Search Mode

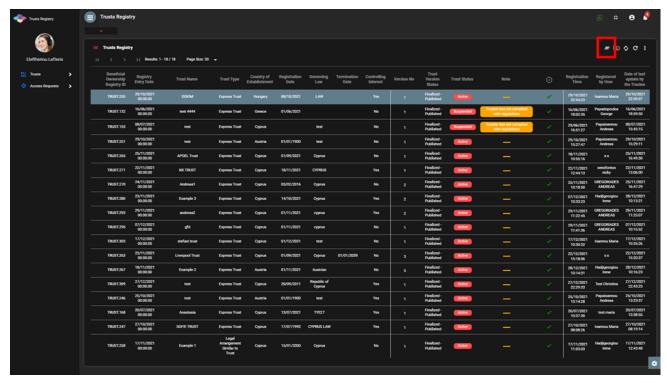

Pagination Mode

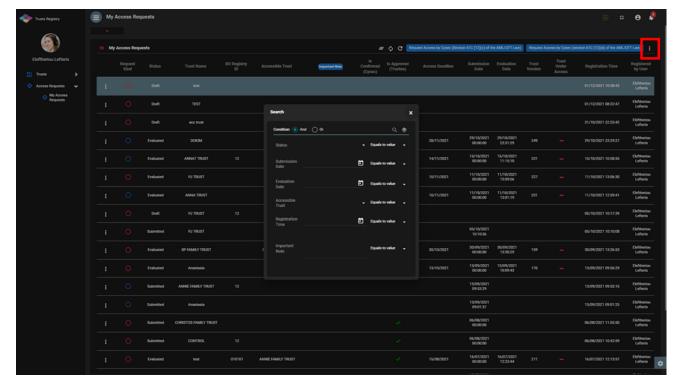

Advanced Search Filters Defining Function

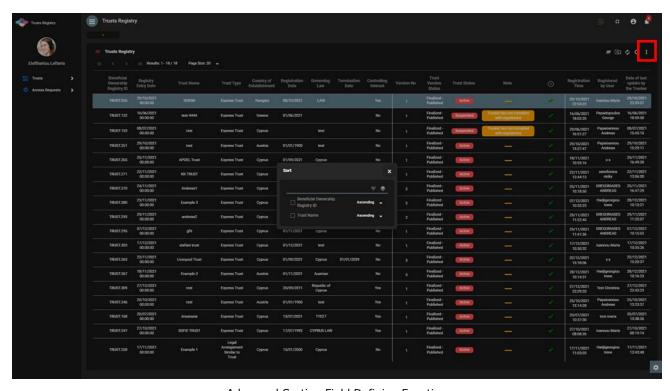

Advanced Sorting Field Defining Function

# 2.2. User Registration & Subscription Management functions

#### 2.2.1. User Registration (Sign Up)

The user enters the system address (URL) and the system displays the login screen, where the user selects Cy Login as the Digital Authentication service. The system refers the user to the relevant username & password page of Cy Login so that he is authenticated.

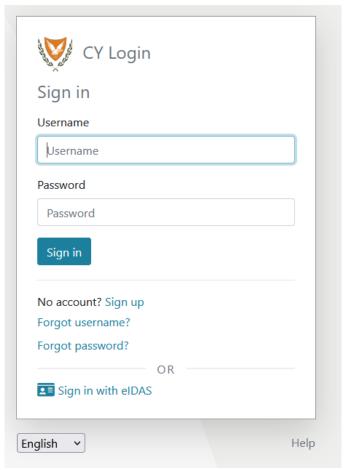

Cy Login Digital Authentication Page

Upon successful authentication, Cy Login returns the user to the system, which searches for the user in its database. If it finds it, then it gives it access to the relevant applications (depending on its roles), if not, the system displays the user registration page of the platform. After the user provides the necessary information on the relevant forms, the system sends a relevant e-mail to activate the account. Also, if the user has chosen a role that requires the payment of the subscription, the relevant informative e-mail provides a notification for payment of the subscription.

# A. User Registration Form (pop up)

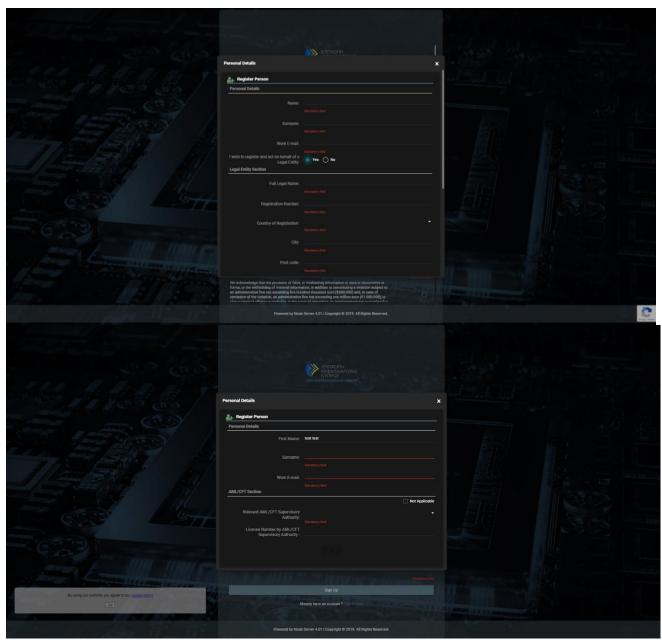

User Registration Form

In the user registration form, the user must fill in the following information:

| Field             | Description                                                                                                    |  |  |
|-------------------|----------------------------------------------------------------------------------------------------|--|--|
| Organization      | The organization (user group) to which the user wishes to register                                                                                                    |  |  |
| Identity Provider | The Digital Authentication Service with which it wishes to be authenticated in the system Note: The system displays the Digital Authentication Services to which the selected Organization is registered (Platform Authentication Service or connected LDAP Directories) |  |  |
| Actor             | The role in which the user wishes to register in the system  Note: The roles that appear in the selection list are those that the specific Organization has defined as directly accessible to external users (Public Actors)                                             |  |  |

| Subscription Policy                          | If subscription is required for the selected role, the user should select one of the available subscription policies provided by the system for that role (if only one is provided, then the field is not displayed, and is considered default by default)                 |  |  |
|----------------------------------------------|----------------------------------------------------------------------------------------------------|--|--|
| Secondary Actor                              | The secondary role in which the user wishes to register with the system (field is displayed if such a feature is provided for the primary role)                                                                                                    |  |  |
| Secondary<br>Subscription Policy             | If subscription is required for the selected sub-role, the user must select one of the available subscription policies provided by the system for the specific (sub-role) (if only one is provided, then the field is not displayed, and is considered default by default) |  |  |
| E-mail                                       | The user's email address<br>Note: The above address should be unique to the system for the selected Organization and<br>Digital Authentication Service                                                                                                    |  |  |
| Lanuage                                      | The presentation language of the system screens desired by the user                                                                                                    |  |  |
| Username                                     | The unique user ID from cyLogin. The field is locked and cannot be modified.                                                                                                    |  |  |
| Person                                       | Details of the registered user (see pop up B below)                                                                                                    |  |  |
| Confirmation &<br>Acknowledgment<br>Messages | If required for the role (or roles) requested by the registered user to confirm or accept some data, similar messages are displayed in the form of a check box                                                                                                    |  |  |

# Public roles available in the system (for external user):

| Code            | Name                                                                                                    |
|-----------------|----------------------------------------------------------------------------------------------------|
| C_NATURAL_LEGAL | Natural or legal person that can demonstrate a legitimate interest [Section 61C (12) (c) of the AML / CFT Law] or Natural or Legal Person on the basis of section 61C (12) (d) of the AML / CFT Law, other than Trustee or Obliged Entity. |
| C_OBLIGED_BANK  | Credit or Financial Institution as an Obliged Entity according to section 2A of the AML / CFT Law.                                                                                                    |
| C_TRUSTEE       | Trustee of an express trust or person holding an equivalent position in a legal arrangement similar to trust.                                                                                                    |
| C_OBLIGED       | Obliged Entity according to section 2A of the AML / CFT Law (excluding Credit & Financial Institutions)                                                                                                    |
| C_COMPETENT     | Authorities / FIU, as per section 61C (12) (a) of the AML / CFT Law.                                                                                                    |

### B. Natural Person Form (pop up)

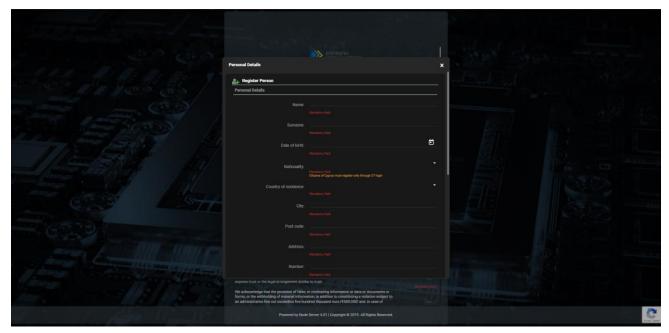

Natural Person Data Entry Form

In the Natural Person registration form the user must fill in the following information:

| Field Name                                                                                                    | Field Type                                                            | Shows up         | Mandatory             | Remarks                                                                                                    |
|----------------------------------------------------------------------------------------------------|-----------------------------------------------------------------------|------------------|-----------------------|----------------------------------------------------------------------------------------------------|
| Person Section                                                                                                    |                                                                       |                  |                       |                                                                                                    |
| Name                                                                                                    | Text field                                                            | YES              | YES                   | Name                                                                                                    |
| Surname                                                                                                    | Text field                                                            | YES              | YES                   | Last name                                                                                                    |
| Work E-mail                                                                                                    | E-mail field                                                          | YES              | YES                   | Working E-Mail                                                                                                    |
| I wish to register<br>and act on behalf of<br>a Legal Entity                                                                                      | Check box YES<br>/ NO (check<br>box)                                  | YES              | YES                   | I wish to register and use the system on behalf of a Legal Entity The field has a default value of NO. If YES value is selected, the fields related to the Legal Entity are also displayed |
| Obliged Entity Type                                                                                                    | Options menu<br>with Obliged<br>Entity Types                          | Under conditions | YES<br>(if displayed) | Obligatory Entity Type The field is displayed if an Obliged Entity role is selected (2 roles available). The options also change depending on the selected Obliged Entity role             |
| Select Competent<br>Authority                                                                                                    | Options menu<br>with Competent<br>Authorities<br>(excluding<br>CySec) | Under conditions | YES<br>(if displayed) | Competent authority The field is displayed if a Competent Authority role is selected                                                                                                    |
| Legal Entity Section  The whole section is displayed if YES value is selected in the field «I wish to register and a on behalf of a Legal Entity» |                                                                       |                  |                       | d «I wish to register and act                                                                                                    |

|                                                            | automatically ass                                            | ociated with the Legal | relected the field is not a<br>Entity selected as a Cor<br>en passed to the base as |                                                                                                    |
|------------------------------------------------------------|--------------------------------------------------------------|------------------------|-------------------------------------------------------------------------------------|----------------------------------------------------------------------------------------------------|
| Full Legal Name                                            | Text field                                                   | YES                    | YES                                                                                 | Full Name                                                                                                    |
| Registration Number                                        | Text field                                                   | YES                    | Under conditions                                                                    | Registration number The field is required if a role other than Competent Authority or Cysec is chosen                                                                                                    |
| Country of<br>Registration                                 | Menu options<br>with database<br>countries                   | YES                    | YES                                                                                 | Country of Registration  Depending on the role to be selected the field receives a default Cyrpus value and locks                                                                                                    |
| City                                                       | Text field                                                   | YES                    | YES                                                                                 | City                                                                                                    |
| Post Code                                                  | Text field                                                   | YES                    | YES                                                                                 | Postcodes                                                                                                    |
| Address                                                    | Text field                                                   | YES                    | YES                                                                                 | Address                                                                                                    |
| Number                                                     | Text field                                                   | YES                    | YES                                                                                 | Number (Street)                                                                                                    |
| Tax ID                                                     | Text field                                                   | YES                    | YES                                                                                 | Tax Identification Number                                                                                                    |
| AML / CFT Section                                          | The whole section                                            | n is displayed dependi | ng on the selected role                                                             |                                                                                                    |
| Relevant AML / CFT<br>Supervisory<br>Authority             | Options menu<br>with available<br>Supervisory<br>Authorities | Under conditions       | YES<br>(if displayed)                                                               | AML / CFT Supervisory Authority The field is displayed if Cyprus value is selected in the Country of Residence field (for a natural person) or in the Country of Registration field (for a Legal Entity) In the case of an Obliged Entity role the available options change depending on the Obliged Entity Type selected |
| Relevant AML / CFT<br>Supervisory<br>Authority             | Text box                                                     | Under conditions       | YES<br>(if displayed)                                                               | AML / CFT Supervisory Authority  In the case of an Obliged Entity role the available options change depending on the Obliged Entity Type selected At the same time, the check box "Not in List" appears.                                                                                                    |
| Country of AML /<br>CFT Supervisory<br>Authority           | Menu options<br>with database<br>countries                   | Under conditions       | YES<br>(if displayed)                                                               | AML / CFT Supervisory Authority The field is displayed if a YES value is selected in the Not in List check box                                                                                                    |
| License Number by<br>AML / CFT<br>Supervisory<br>Authority | Text field                                                   | Under conditions       | YES<br>(if displayed)                                                               | Country of AML / CFT<br>Surveillance Authority                                                                                                    |

|  |  | The field is displayed if a  |  |
|--|--|------------------------------|--|
|  |  | YES value is selected in the |  |
|  |  | Not in List check box        |  |
|  |  |                              |  |

#### C. Registration Confirmation Screen

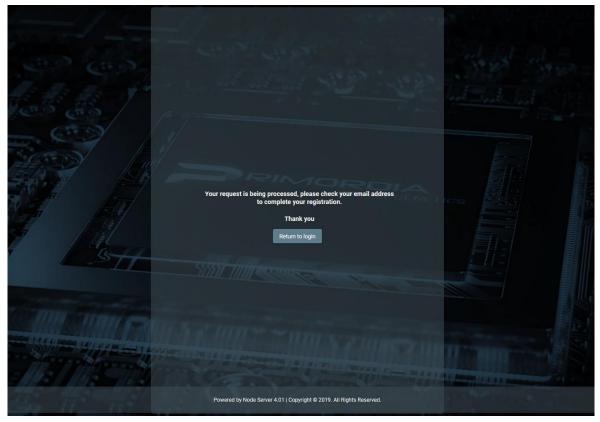

Email Message

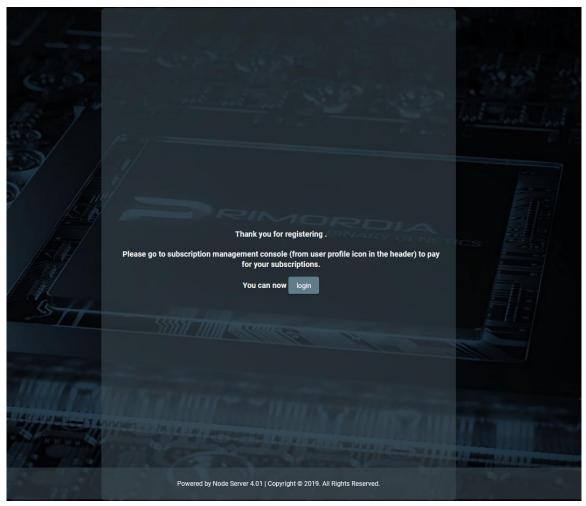

Email Confirmation Message. Complete User Registration

#### 2.2.2. Subscription Payment

If a subscription fee is required for the role the user has taken on, the user should select the Account function  $\Box$  from the header of the screen, and then the Subscriptions function from the options menu. In such a case, the system displays the list of Subscriptions available to the user, where the user can select the Pay function from the options menu at the recordset level of an unpaid payment. When the Pay function is activated, the system refers the user to the relevant page of the Payment Gateway (JCC) used, so that he can provide his credit card details and complete the payment of the subscription.

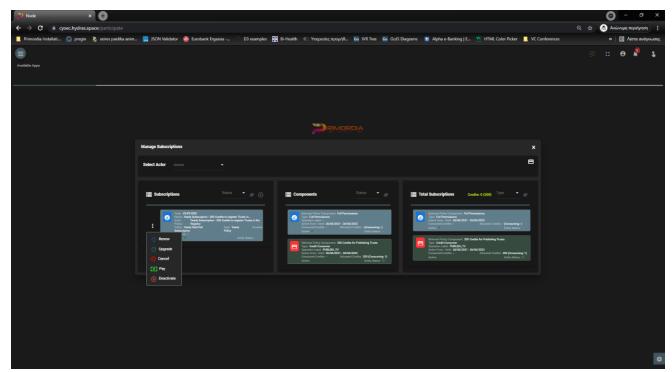

Subscription Screen - Subscription Payment Mode

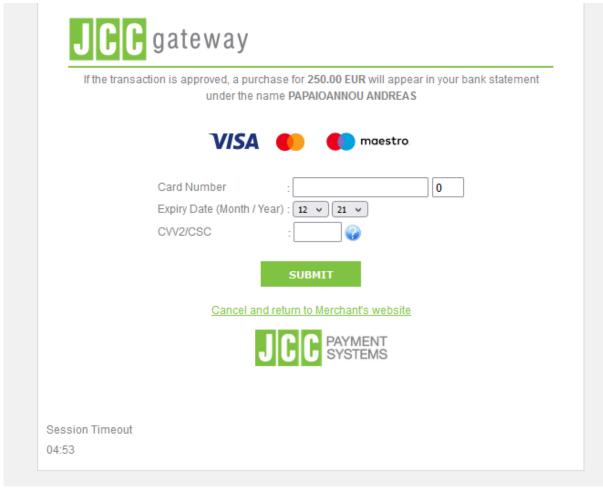

JCC Payment Form

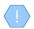

If the selected subscription does not require payment, or has been paid or is no longer active, the system does not display the Pay function in the options menu

Upon completion of the subscription payment, the system registers an entry in the user's payment table and activates the system functions to which the selected role relates

#### 2.2.3. Subscription Management

To manage its subscriptions, the user selects the Account function from the header of the screen, and then the Subscriptions function from the options menu. In such a case, the system displays the list of Subscriptions available to the user, for all the roles (actors) available:

- The subscriptions whose "synthetic" state is inactive are shown in gray (see below).
- For each subscription, its components are displayed (see notes), while the last card shows the total of subscription components that include all user subscriptions (as well as the total of credits and those that have been spent).
- The user can filter the data of each card based on the "synthetic" status of the subscription (and the type for the last card).
- The user can filter the card data by selecting an actor from the screen header.

To renew a subscription, the user must select the Renew action from the options menu at the recordset level of a subscription (which is "active"). In such a case, the system displays a pop up screen which shows only the selected subscription and check box for keeping the credits locked with the value NO (YES is not provided for the ECC). The user selects values and presses proceed. If the subscription involves payment, the system refers to the JCC to complete the payment. After the payment is completed, the system creates a new "active" subscription and deactivates the previous one.

To upgrade a subscription, the user must select the Upgrade / Downgrade action from the options menu at the recordset level of a subscription (which is "active"). In such a case, the system displays a pop up screen in which the user is asked to select a new subscription (compatible with his role) as well as if he wants to keep the credits of the previous subscription (locked NO value). The user selects values and presses Proceed. If the new subscription involves payment, the system refers the user to the JCC to complete the payment. After completing the payment, the system creates a new subscription and keeps the previous one active. If he has not paid the new subscription, the user can pay for it at a later stage (in this case, the subscription appears as "inactive").

To cancel a subscription, the user must select the Cancel action from the options menu at the recordset level of a subscription (which is "inactive"). In such a case, the system permanently deletes the subscription.

To deactivate a subscription, the user must select the Deactivate action from the options menu at the recordset level of a subscription (which is marked as active (entity status)). In such a case, the system changes the marking to "inactive".

To activate a subscription, the user must select the Activate action from the options menu at the recordset level of a subscription (which is marked as "inactive" (entity status)). In such a case, the system changes the marking to "active".

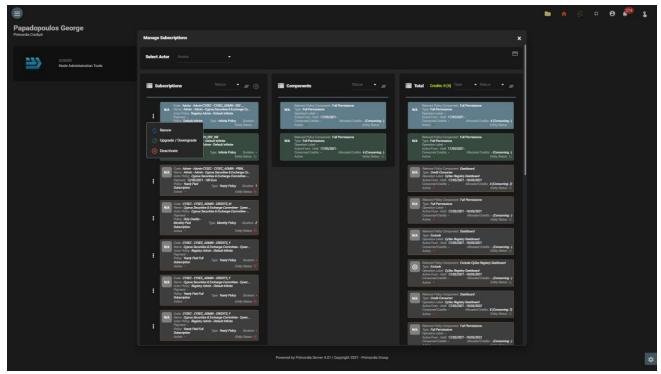

User Subscription Management Screen

The user can see the completed payments with the button 'Payments'. In this report the user is able to download the payment receipt from each record.

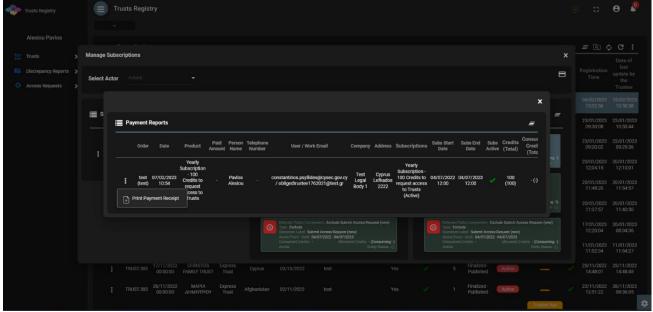

Payment Report Screen

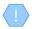

Subscription Components: Each subscription (at its design) may contain the following components:

- Full permissions: Means that the user can access all the functions that are defined as available for the specific role (actor)
- Credit consumer: It means that for a specific function the user must have credits to perform it
- Exclude: Means that a specific function is not provided to the user unless it has a credits consumer component for it

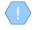

Preservation of credits: It is a function for the option of transferring the (remaining) credits of an existing subscription to a new one. It is not provided as a function in the case of ECC

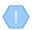

Real Subscription Status: In order for a subscription to be active, you must:

- If it has a validity period, the current date must be within the validity period
- Must be entity\_status = active (system status for all admin entities)
- If it contains a payment, it must have been repaid

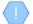

A subscription that is about to expire (within 10 days) flashes on the screen.

# 3. Access by natural or legal persons, in accordance with Articles 61C (12) (c) and 61C (12) (d) of the AML / CFT Law

#### 3.1. Menus

Upon entering the application, the user has access to the following data directories (menu on the left):

| Menu                                                                                                    | Description                                                                                                    |  |  |
|----------------------------------------------------------------------------------------------------|----------------------------------------------------------------------------------------------------|--|--|
| Trusts Registry                                                                                                    | This directory presents the latest editions of Active Registry Trusts that have been published. This list is essentially about the Register of Trusts.         |  |  |
| Accessible Trusts  The specific listpresents the latest versions of the active Trusts of the Registry that h published, for the Trusts that have been accessed to the specific user through the all an access request. |                                                                                                    |  |  |
| Registration<br>Exemption<br>Requests                                                                                                    | The specific listpresents all the Requests for Exemption of Trust from the Register that have been confirmed by the Cyprus Hellenic Capital Market Commission. |  |  |
| Deleted Trusts                                                                                                    | The specific listpresents the Trusts that have been deleted from the Register.                                                                                 |  |  |
| Suspended Trusts                                                                                                    | The specific listpresents the Trusts that have been suspended.                                                                                                 |  |  |
| My Access<br>Requests                                                                                                    | The specific listpresents all the Trust Access Requests that have been registered by the specific user.                                                        |  |  |

The following are indicative screens of the application directories:

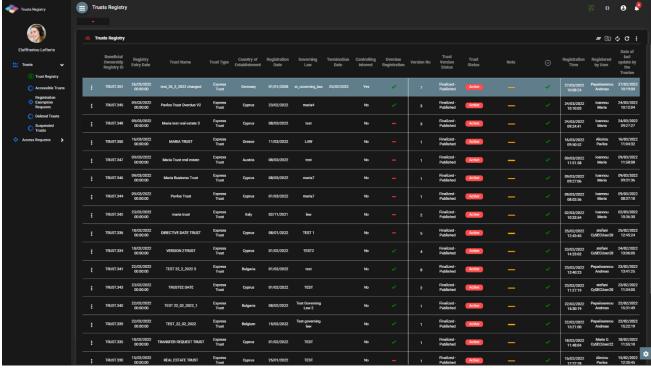

Catalog of Trusts Registry

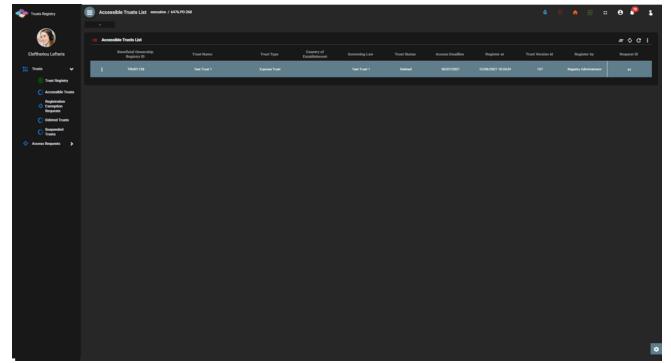

List of Accessible Trusts (Accessible Trusts)

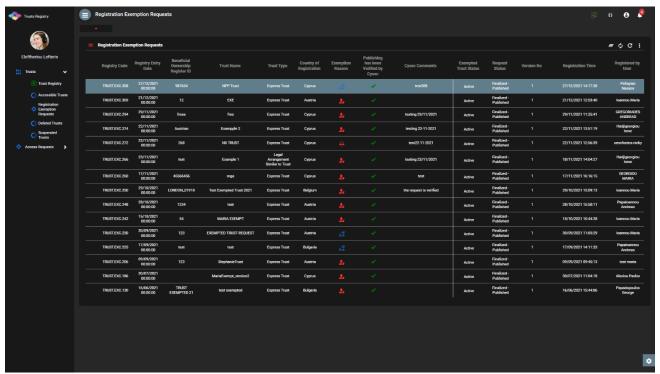

List of Trust Exemption Requests from the Registry (Registration Exemption Requests)

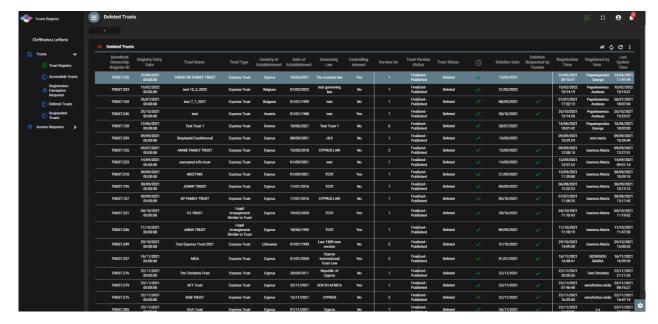

List of Deleted Trusts from the Register (Deleted Trusts)

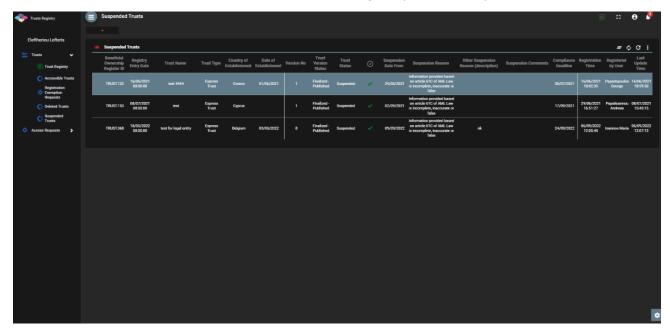

List of Suspended Trusts

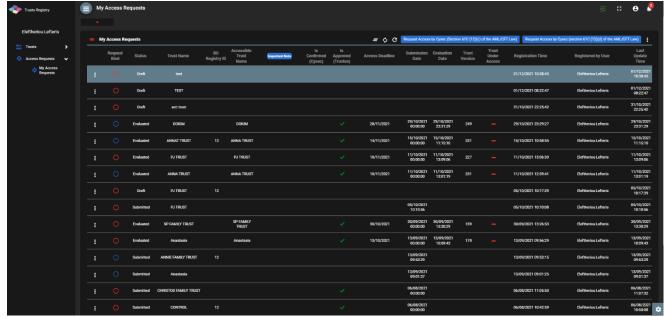

List of My Access Requests (My Access Requests)

From the above directories, the following functions are provided (per directory):

| Menu                  | Mode                                                                                                    | Position  | Reference     |
|-----------------------|----------------------------------------------------------------------------------------------------|-----------|---------------|
| Accessible<br>Trusts  | View Trust (Confidence Data Overview)  Please note that when accessed by a Natural / Legal Person, the Beneficial Owners directory only displays items for which no access exemption has been requested. | Recordset | Chapter 3.2.1 |
| My Access<br>Requests | Request Access by Cysec (Section 61C (12) (c) of the AML / CFT law)(Type 1) (Registration of an Access Request without direct association with a Trust)                                                  | header    | Chapter 3.3.1 |
|                       | Request Access by Cysec (Section 61C (12) (d) of the AML / CFT law)(Type 2) (Registration of an Access Request without direct association with a Trust)                                                  | Recordset | Chapter 3.3.1 |
|                       | Edit (Registration of an Access Request without direct correlation with a Trustin edit mode)  This function is only allowed if the request is type 1 or 2.                                               | Recordset | Chapter 3.3.1 |
|                       | Manage (Access Request Management) This feature is only allowed if the request is type 2.                                                                                                    | Recordset | Chapter 3.3.2 |
|                       | Submit<br>(Request for Access)                                                                                                    | Recordset | Chapter 3.3.4 |

| This feature is only allowed if the request is in Draft mode  |           |               |
|---------------------------------------------------------------|-----------|---------------|
| Delete                                                        | Recordset | Chapter 3.3.5 |
| (Delete Request for Access)                                   |           |               |
| This feature is only allowed if the request is in Draft mode. |           |               |

Provided Functions at Trust level per Directory

# 3.2. Registry Trust Management

#### 3.2.1. View Trust

This feature provides access to the Trust file (for which an Access Request has been approved and an Access Exemption Request not approved) but restricts access to the Beneficiary data to what the user can see (ie it does not provide access to the detailed tabs of the actual beneficiaries).

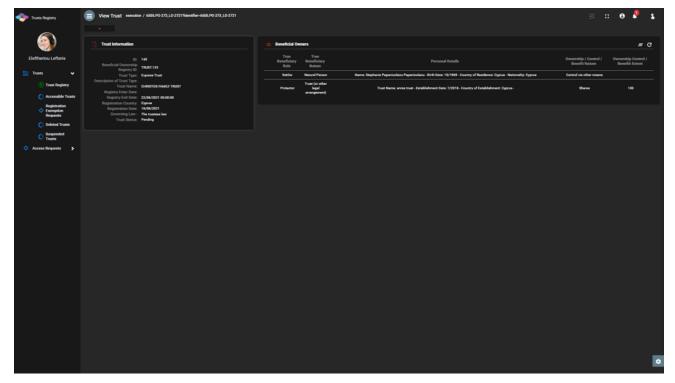

Accessible Trust overview screen

#### 3.3. Access Request Management

# 3.3.1. Registration of an Access Request without Direct Relationship with Trust (Request Access by Cysec (Section 61C (12) (c) of the AML / CFT Law) & Request Access by Cysec (Section 61C (12) (d) of the AML / CFT Law)

The purpose of this function is to register an Access Request for a previously unknown Trust, by a duly authorized user. Reference to requests type "Legitimate Interest according to (Section 61C (12) (c) of the AML / CFT Law) (Type 1))" or Related to an express trust or similar legal arrangement which holds or owns a controlling interest in any corporate or other legal entity that are established in a third country (Section 61C (12) (d) of the AML / CFT Law) (Type 2), which require control by the Cyprus Securities and Exchange Commission (CCP).

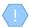

The system displays a pop up screen with the Access Request Registration card (different card for Type 1 and Type 2).

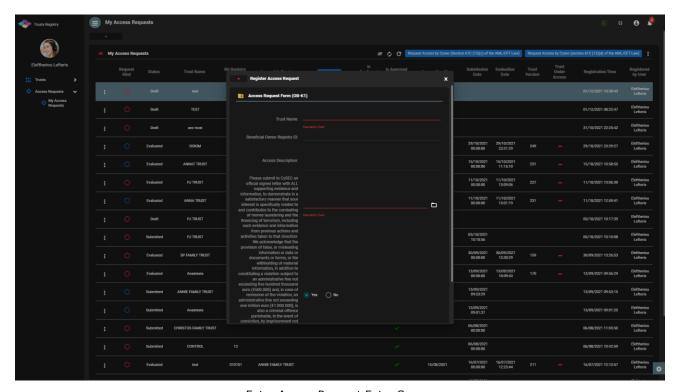

Entry Access Request Entry Screen

To enter an Access Request, the user must fill in the following information:

| Field Name                   | Field Type | Shows up | Mandatory | Remarks                                          |
|------------------------------|------------|----------|-----------|--------------------------------------------------|
| Trust Name                   | Text field | YES      | YES       | Name of relevant<br>Trust                        |
| Beneficial Owner Registry ID | Text field | YES      | NO        | Unique Registration<br>Number in the<br>Register |

| Access Description                                                                                                    | Text field                                                                                                    | YES | NO                   | Request description                                       |
|----------------------------------------------------------------------------------------------------|----------------------------------------------------------------------------------------------------|-----|----------------------|-----------------------------------------------------------|
| Please submit to CySEC an official signed letter with ALL supporting evidence and information, to demonstrate in a satisfactory manner that your interest is specifically related to and contributes to the combating of money laundering and the financing of terrorism, including such evidence and information from previous actions and activities taken to that direction | Select file from<br>disk                                                                                                    | YES | YES<br>If it appears | This field only appears<br>if the Request is Type<br>1    |
| This Trust or this legal arrangement similar to trust holds or owns a controlling interest in a corporate or other legal entity other than those referring in Articles 61A (1) or 61B (1) or incorporated in another Member State, through direct or indirect ownership, including through bearer shareholdings, or through control via other means                            | Check box YES /<br>NO (check box)                                                                                                    | YES | YES<br>If it appears | This field only appears<br>if the Request is Type<br>2    |
| Note                                                                                                    | Informative Message  «ATTENTION: In that case you must fill in (action: Manage) at at least one corporate or other legal entity that this Trust or this legal arrangement similar to trust holds or owns a controlling interest, other than those referring in Articles 61A (1) or 61B (1) or incorporated in another Member State, through direct or indirect ownership, including through bearer shareholdings, or through control via other means » | YES | -                    | This field only appears if the Request is Type 2          |
| We acknowledge that the provision of false, or misleading information or data or documents or forms, or the withholding of material information, in addition to constituting a violation subject to an administrative fine not exceeding five hundred thousand euro (€ 500.000) and, in case of remission of the violation, an                                                 | Confirmation<br>message                                                                                                    | YES | YES                  | Confirmation<br>The field receives a<br>default YES value |

| administrative fine not exceeding one million euro (€ 1.000.000), is also a criminal offence punishable, in the event of conviction, by imprisonment not exceeding five |  |  |
|----------------------------------------------------------------------------------------------------|--|--|
| (5) years or by a fine, not exceeding three hundred and fifty thousand euro (€ 350,000) or both                                                                         |  |  |

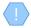

The above card and function is also used in case the user wishes to update the details of the Access Request (edit form) or to have easy access to them (view form).

The new Registration Request registration is accessible from the "My Access Requests" directory

#### 3.3.2. Access Request Management (Manage)

This function is intended to display the details of an Access Request by providing the ability to update them and register Controlling Interests (essentially this function is only available for Access Request type "Related to an express trust or similar legal arrangement which holds or owns a controlling interest in any corporate or other legal entity that are established in a third country (Section 61C (12) (d) of the AML / CFT Law).

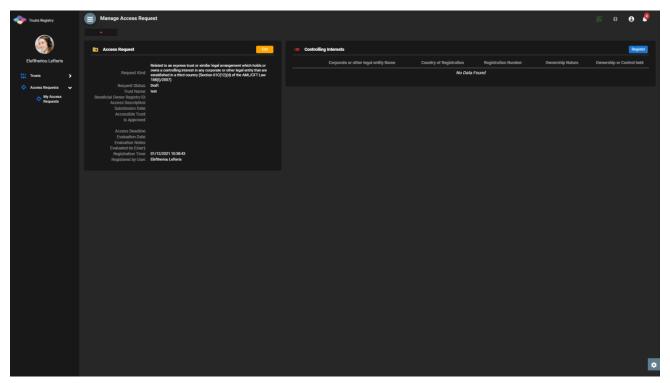

Access Request Management Screen

From the Access Request Management screen, the following functions are provided per displayed card:

| Card    | Mode                             | Position        | Reference     |
|---------|----------------------------------|-----------------|---------------|
| Access  | Edit                             | Header (button) | Chapter 3.3.1 |
| Request | (Registration of Access Request) |                 |               |

| Controllin | <b>g</b> Re | egister                      | Header (button) | Chapter 3.3.3 |
|------------|-------------|------------------------------|-----------------|---------------|
| Intrests   | (Po         | osting Controlling Interest) |                 |               |

Functions Provided in the Trust Issue Management Screen

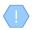

The above function is allowed only if the selected Access Request is in Draft mode.

# 3.3.3. Controlling Interest (Register)

The purpose of this function is to register the details of a Controlling Interest in a Request for Exemption type "Related to an express trust or similar legal arrangement which holds or owns a controlling interest in any corporate or other legal entity that are established in a third country ( Section 61C (12) (d) of the AML / CFT Law)".

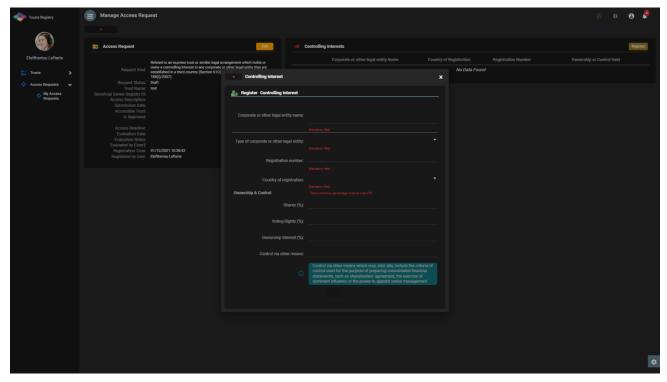

Access Control Request Entry Screen

To register a Controlling Interest in an Access Request, the user must fill in the following information:

| Field Name <sup>3</sup>                 | Field Type                              | Shows up | Mandatory | Remarks |
|-----------------------------------------|-----------------------------------------|----------|-----------|---------|
| Corporate or other legal entity Name    | Text field                              | YES      | YES       |         |
| Type of corporate or other legal entity | Options Menu with the following values: | YES      | YES       |         |

<sup>&</sup>lt;sup>3</sup>Note that the fields of the relevant form (as well as their labels) have not been finalized yet

|                             | a) Private companies of limited liability by shares b) General partnerships c) Societies d) Overseas companies e) Limited partnerships f) Public companies of limited liability by shares g) Public and private companies of limited liability by guarantee without share capital h) Private companies of limited liability by guarantee with share capital i) European companies (SE) j) Public companies of limited liability by guarantee with share capital |                                                   |                   |                                                          |
|-----------------------------|----------------------------------------------------------------------------------------------------|---------------------------------------------------|-------------------|----------------------------------------------------------|
|                             | k) Federations and associations  λ) Other                                                                                                    |                                                   |                   |                                                          |
| Define Other                | Text field                                                                                                    | YES if value I) is selected in the previous field | YES if it appears |                                                          |
| Registration Number         | Text field                                                                                                    | YES                                               | YES               |                                                          |
| Country of<br>Registration  | Menu Options with the base countries                                                                                                    | YES                                               | YES               |                                                          |
| Ownership & Control Section |                                                                                                    |                                                   |                   |                                                          |
| Shares (%)                  | Number from 0 to 100                                                                                                    | YES                                               | NO                | The sum of the percentages                               |
| Voting Rights (%)           | Number from 0 to 100                                                                                                    | YES                                               | NO                | must be more than 50%,<br>unless a value has been filled |
| Ownership Interest (%)      | Number from 0 to 100                                                                                                    | YES                                               | NO                | in the field Control via other means                     |
| Control via other means     | Text field                                                                                                    | YES                                               | NO                |                                                          |
| Note                        | Information Message "Control via other means which may, inter alia, include the criteria of control used for the purpose of preparing consolidated financial statements,                                                                                                    | YES                                               | -                 | Update message                                           |

| such as shareholders' agreement, the exercise of dominant influence or the power to appoint senior |  |  |
|----------------------------------------------------------------------------------------------------|--|--|
| management"                                                                                        |  |  |

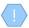

The above card and function is also used in case the user wishes to update the details of the Controlling Interest (edit form) or to have easy access to them (view form).

# 3.3.4. Submit Request for Access (Submit)

The purpose of this function is to submit an Access Request from the user who has registered it. During the activation of the function the system displays a pop up confirmation of energy, and if it is an Access Request type "Related to an express trust or similar legal arrangement which holds or owns a controlling interest in any corporate or other legal entity that are established in a third country (Section 61C (12) (d) of the AML / CFT Law) the system checks if Controlling Interests have been registered (at least 1). If the above is true, the system displays an information message, and does not allow the Request to be submitted. If the above does not apply, the system closes the window and updates the status of the Request to Submitted.

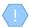

The operation is performed in the background and has no screen.

The above function is allowed only if the selected Access Request is in Draft mode.

The access request is now accessible by the Cysec Internal User and Cysec Registry Administrator roles for control.

#### 3.3.5. Delete Request for Access (Delete)

The purpose of the Function is the (physical) deletion of an Access Request by the user who has registered it.

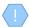

The operation is performed in the background and has no screen.

The above operation is allowed only if the selected Trust is in Draft mode.

The request is deleted "of course" from the database